## *HOW TO EXPORT DATA FROM A TRIMBLE EZ GUIDE 250*

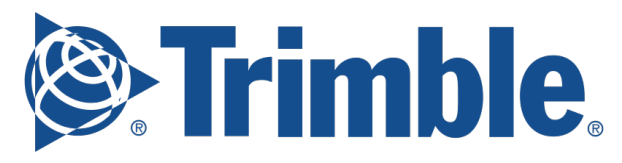

**Step 1** – Connect the USB drive.

*Step 1 –* Select the following:

## *Configuration / Data Management / Manage Fields / Get Fields from USB*

**Step 3** – Do one of the following:

1. Select the specific client, farm, and field to import, OR

2. Select ALL to get all of the data in a category to the USB drive.

*Note, if you select ALL, you do not need to select the later options.*

*Step 4 –* Select *Import Files* and then press *OK* - a warning message appears.

**Step 5 – Press OK** to continue. A screen with an hourglass appears.

*Your files are now imported from the USB drive.*

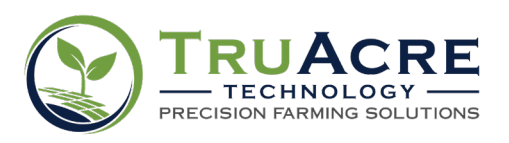

Questions? 800.260.8366 • www.truacre.com/PCR